## Completing a Service Order

Last Modified on 08/12/2022 12:17 pm EDT

the calendar.

The system is designed so that it will automatically set the Service Order status to *Completed* once the *Cleared* entry has been made with regard to the *Technicians*tab on the SO. The system will also set the *Closed Reason* code.

SSI will assist in assigning the proper codes during the initial setup phase.

In the event that the *Status* or *Closed Reason* codes need to be modified or an invoice completed, do the following:

- 1. Select the Service Order and choose**Modify**.
- 2. In the *Status*field of the Service Order, press**F5** and change the status to *Closed*.
- 3. Select the *Service Order* tab located in the bottom half of the screen.
- 4. Enter the *Closed Date*. Manually enter this information or double-click in the field and select the date from

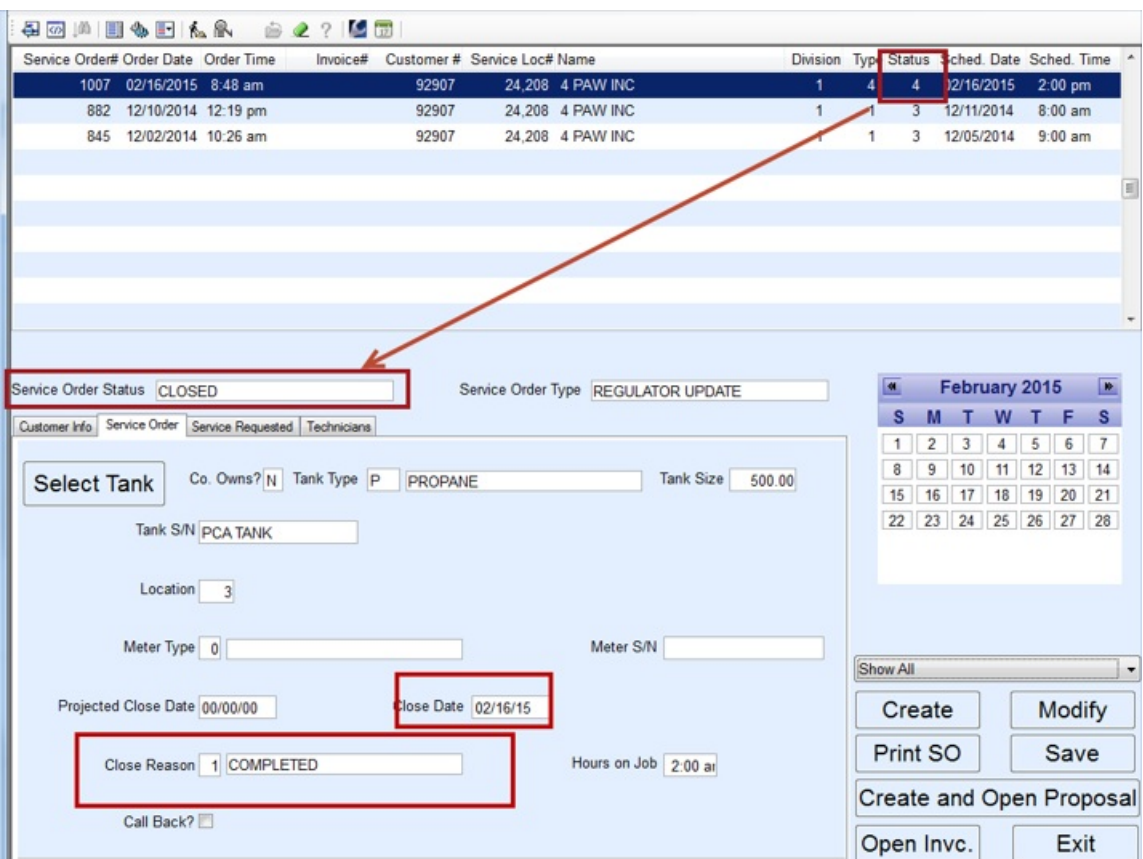

- 5. Press **F5** in the *Closed Reason* field and select the appropriate status.
- 6. Enter the number of*Hours on Job* if applicable.
- 7. Select the *Service Requested* tab and enter the *Service Performed* if desired.

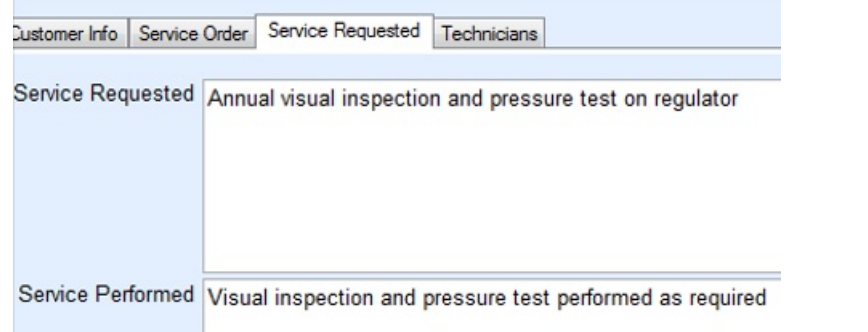

- 8. Select **Save** when finished. The service order is now closed.
- 9. On the *Technicians*tab, verify that *Arrived*, *Enroute*, and *Cleared* times have been completed.
- 10. Select **Save**.
- 11. If an invoice is required for the customer, select**Open Invc**.
- 12. Select **Create New Invoice**.
- 13. The *Service Order Type* will populate automatically.

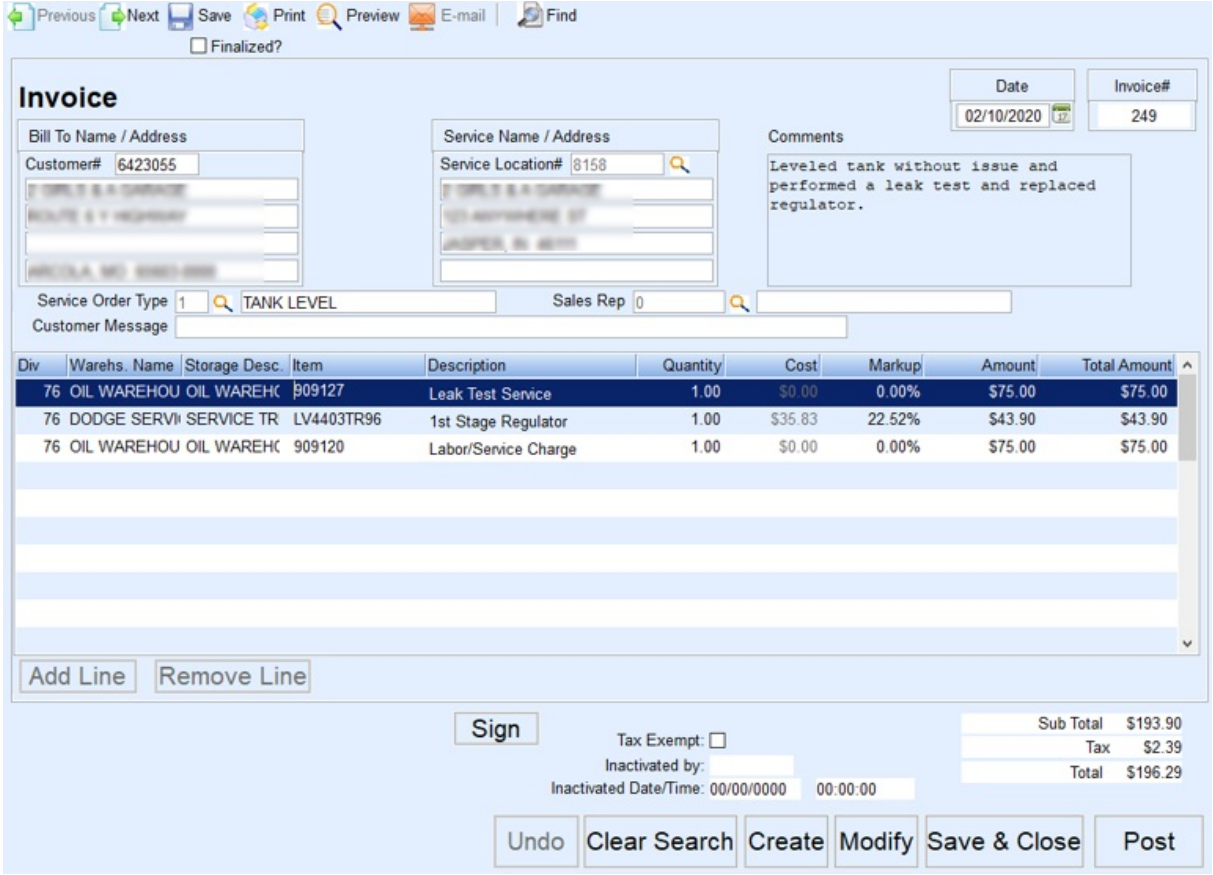

- 14. Select the *Sales Rep*.
- 15. Optionally enter a *Customer Message*. This message will print on the customer invoice.
- 16. Enter the *Item* number manually or press **F5** to choose from the list.
- 17. All Inventory items assigned to the warehouses will display. Search for an item using the *Search For* field. Search by *Description*, *Item*,*Dept#*, or*Category*.

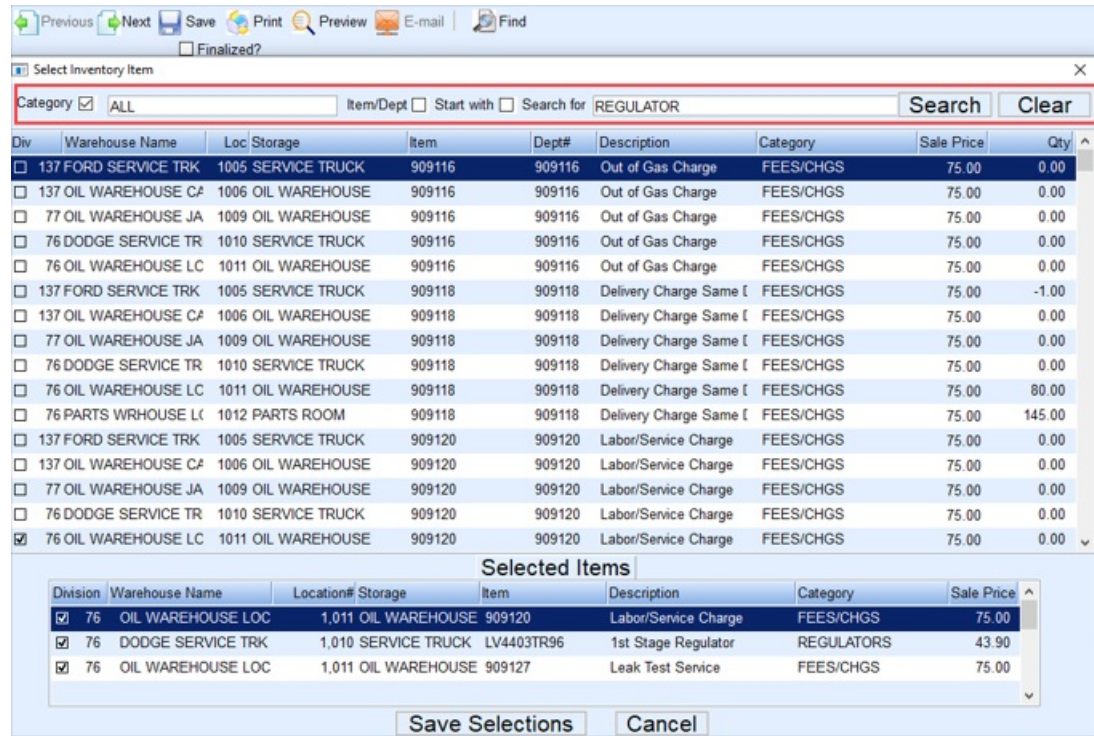

- 18. Select each line item to be invoiced and choose **Save Selections**. This will return to the invoice.
- 19. Enter the quantity of items being invoiced and press**Tab**. This will automatically calculate the total amount for the line item.
- 20. To add another line item, press the **Down Arrow** on the keyboard to create a new line or select**Add Line** on the *Invoice* screen. Press **F5** to display the items and then enter the quantity once selected.
- 21. Once all items have been entered and the invoice verified, select**Save and Close** if there are other items to be added or **Post**to finalize the invoice and create a Sales Journal.
- 22. If **Post**is chosen, indicate how many copies to print.
- 23. The Invoice will print and the line items listed will post to the Customer History and posting journals. Additionally, the *Service Order* screen will now reflect an invoice number on the Service Order line.

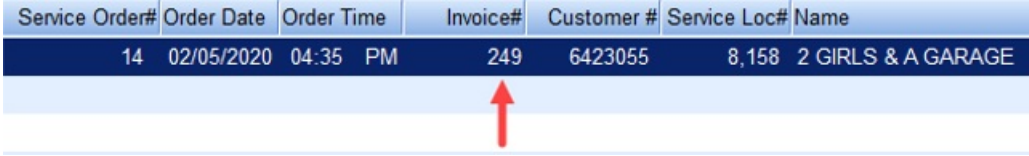